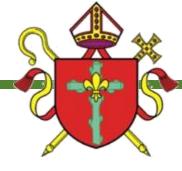

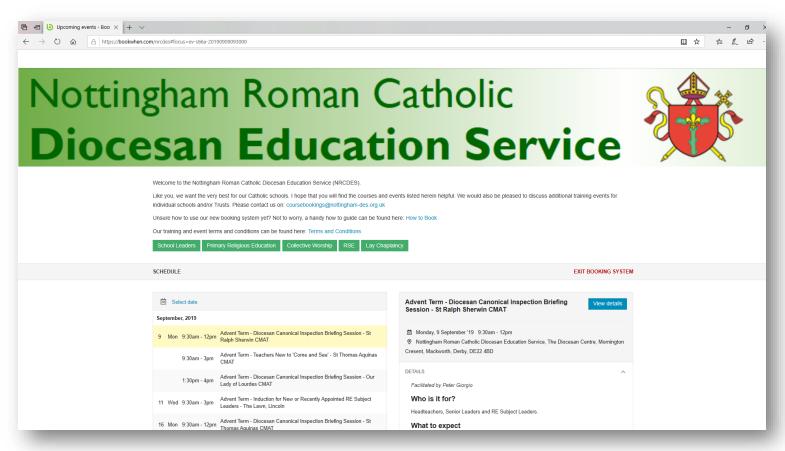

## Bookwhen: A quick guide

http://www.bookwhen.com

Welcome to Bookwhen.

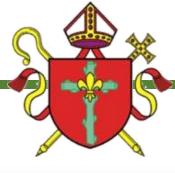

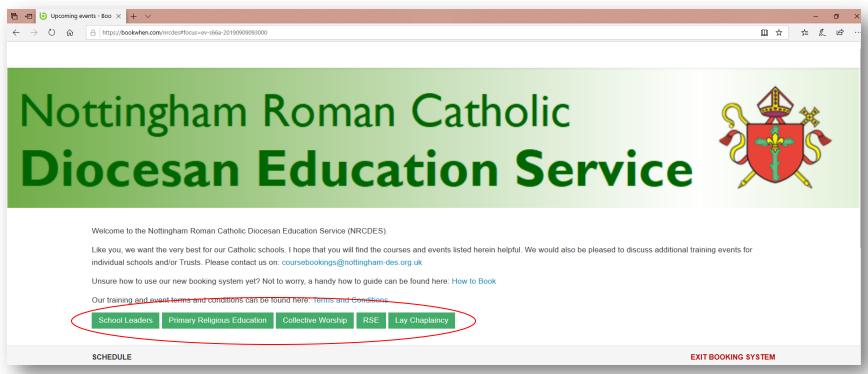

On the main page there are 5 filter buttons to help make finding your course easier. The buttons are the same as the 5 categories in the Continuing Professional Development & Formation Programme booklet.

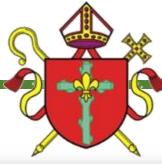

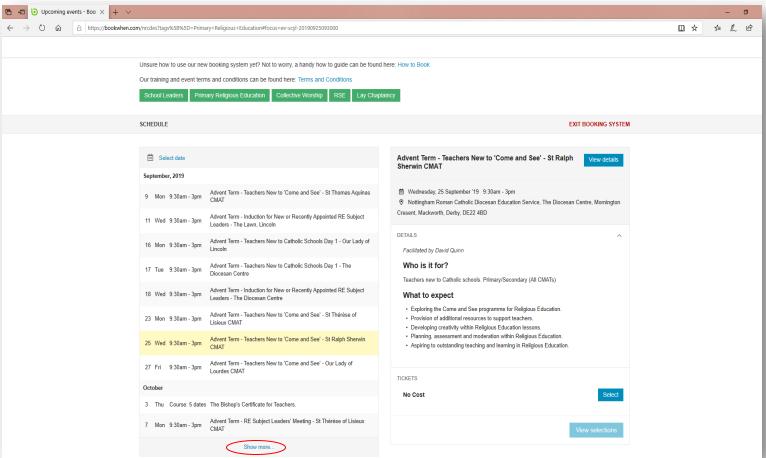

After having selected your filter the training days and events for that filter will be the only ones available on the main page. They are listed in date order. This means if your booking is 6 months from now you will need to press *Show more* at the end of the list and that will reveal more dates.

Once you have selected the booking you are looking for it will turn yellow and a description will appear on the right.

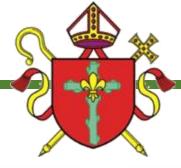

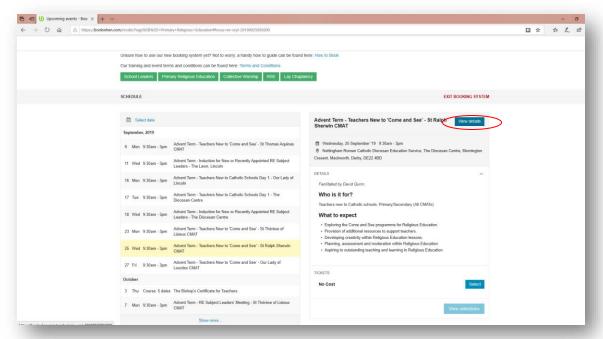

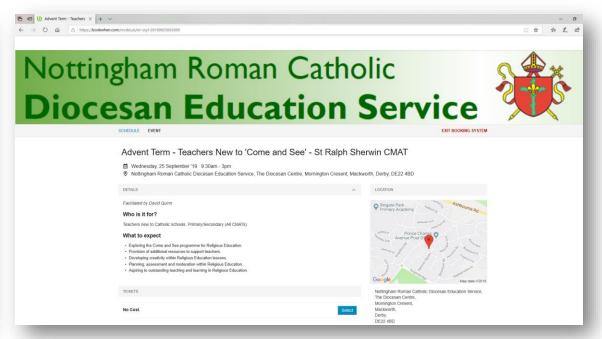

At the top of the booking description there is a *View details* button. Clicking on this will take you to a page which lays out the booking for you, so you are able to see on a larger screen what you are choosing to book on to.

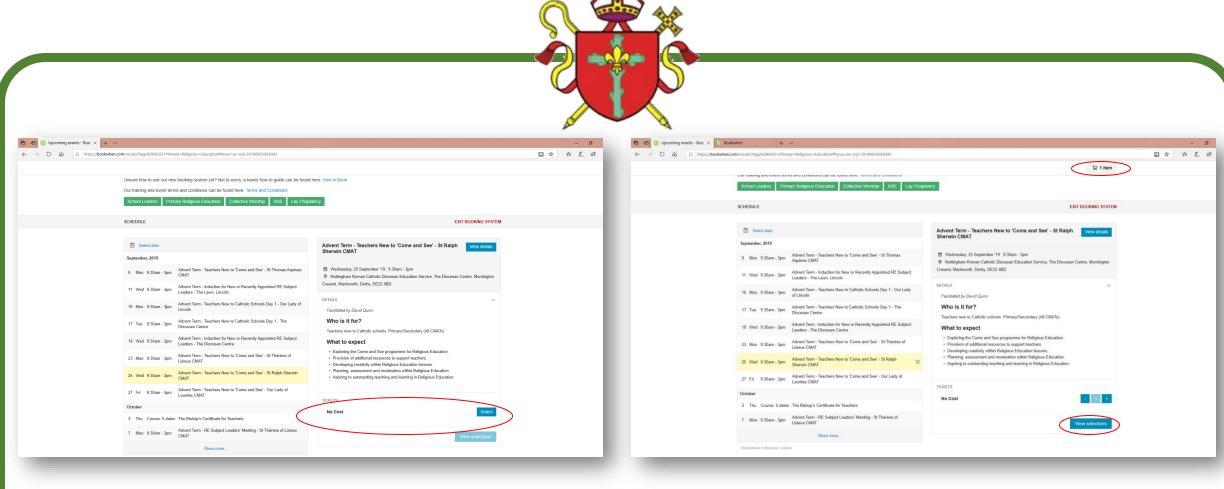

Underneath the details section the ticket options are displayed. Pressing the Select button will add I ticket to your basket for you. You can add up to 10 tickets at a time. A trolley icon will then appear at the top of the screen with how many tickets are in your basket. If you are happy with your choice the next step is the View selections button at the bottom which will now be active.

If your event has a cost you will be asked for a purchase order number at checkout. You will not be able to checkout without one.

If you would like to add further courses to your basket you can do by searching through the filters and adding to your basket until you are ready to press the View selections on your final booking.

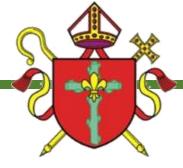

Having clicked the *View selections* button you will be taken to your shopping cart. If you are happy with everything you have selected it is time to press *Book now*.

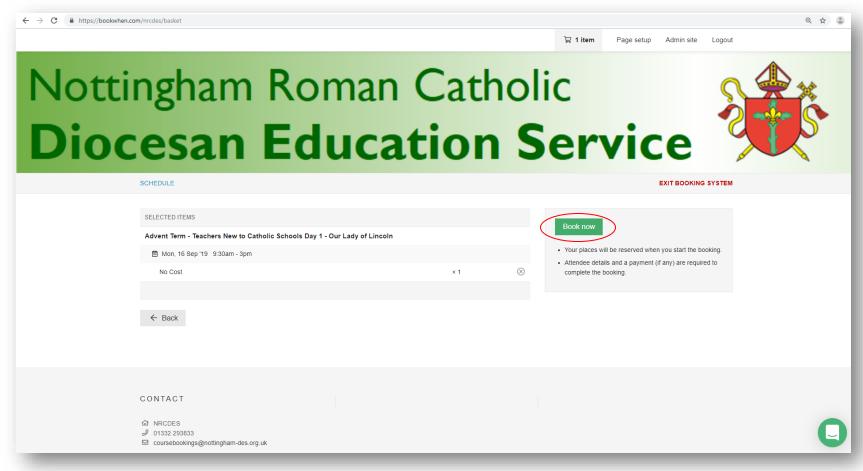

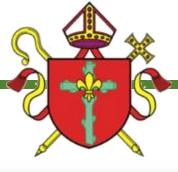

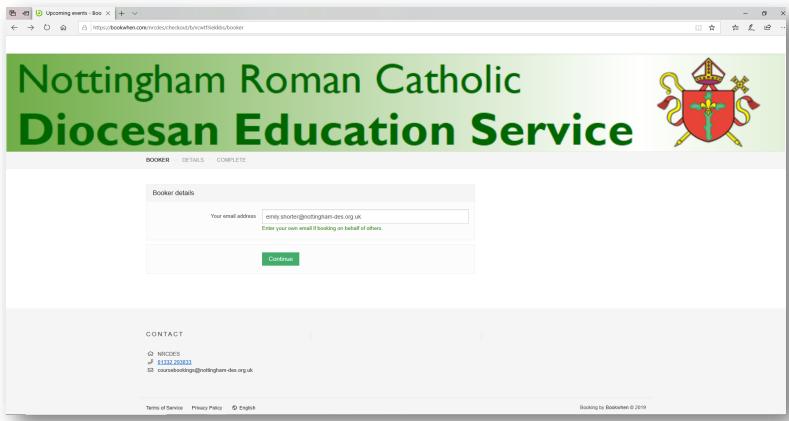

You will be asked to fill in an email address. This email address will receive confirmation for all bookings made.

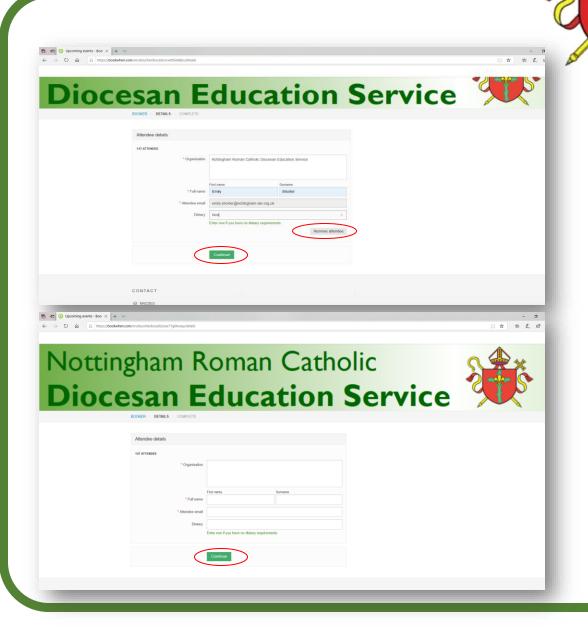

You will now be asked for more details. The email address from the previous page will automatically be filled in. To remove this email address and add the attendees email address you must select the *Remove attendee* button. This will clear the booking form for you. If you wish to add multiple people to the booking you will need separate email address for each person.

The areas that have a \* are mandatory and you will not be able to move on without filling these in.

You will be asked for a purchase order number here. You will be unable checkout without one.

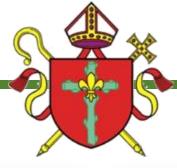

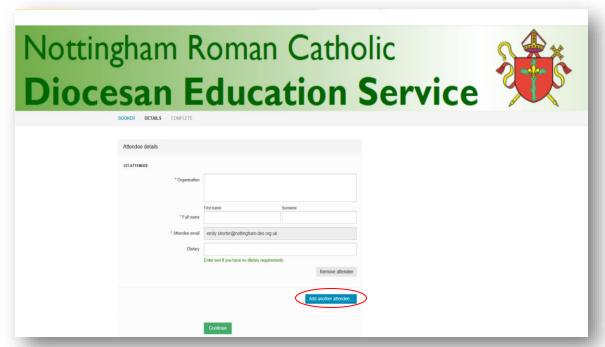

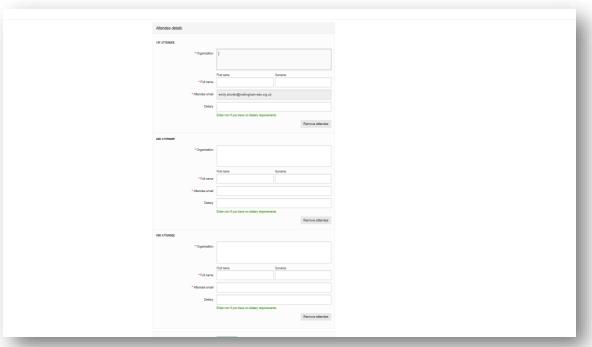

You can add multiple people on one transaction.

To do this all you need to do is press the Add another attendee button at the bottom. You will need to refill all the information. Press continue

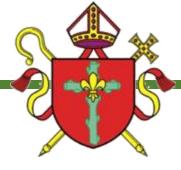

If you have booked for multiple people and for multiple training days/events, you are now given the opportunity to allocate the attendees with what you have booked. Press *continue* for the final page.

| Advent Term - Diocesan Canonical I                                                                                                   | nspection Briefing Session - St Ralph Sherwin CMAT |  |
|----------------------------------------------------------------------------------------------------|----------------------------------------------------|--|
| <ul> <li>         (b) Mon 9 Sep. 9:30am - 12:00pm     </li> <li>         (c) No Cost     </li> <li>         Attendee     </li> </ul> | Emily Shorter •                                    |  |
| Advent Term - Teachers New to Cat                                                                                                    | nolic Schools Day 1 - The Diocesan Centre          |  |
| 僧 Tue 17 Sep, 9:30am - 3 00pm<br>圏 No Cost                                                                                           | Emily Shorter<br>Jane Doe<br>John Smith            |  |
| Advent Term Lay Chaplains' Confere                                                                                                   | ence                                               |  |
| <ul><li></li></ul>                                                                                                    | Jane Doe •                                         |  |
|                                                                                                    | Continue                                           |  |
| CONTACT                                                                                                    |                                                    |  |

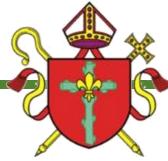

## CONGRATULATIONS YOUR BOOKING IS COMPLETE!

Want to keep your bookings in one place?

Create an account!

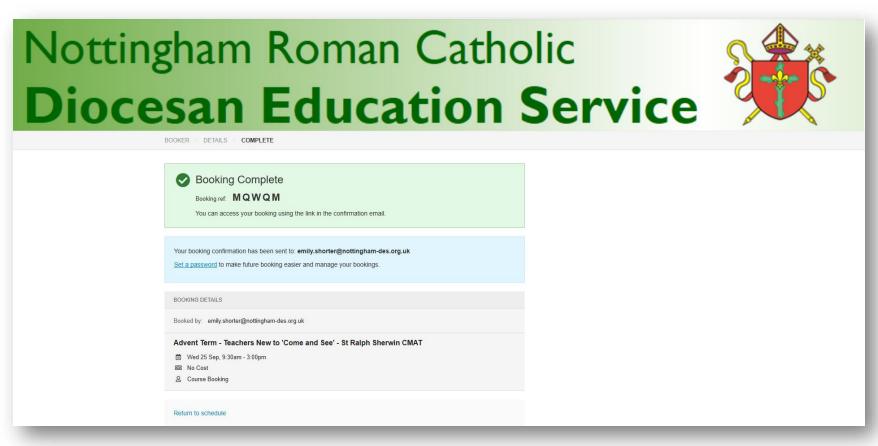

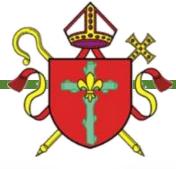

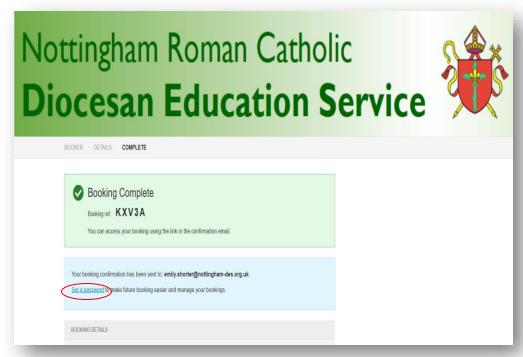

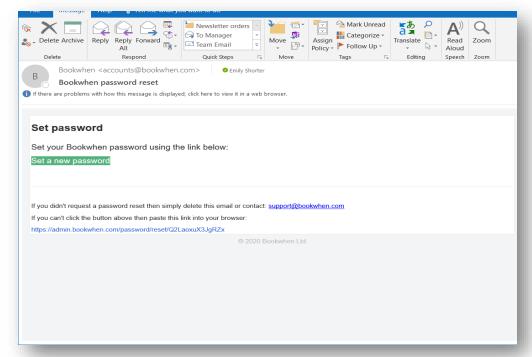

Below your booking reference number you have the option to select the Set a password link. You will be sent an email with a link to Bookwhen to create your password.

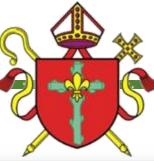

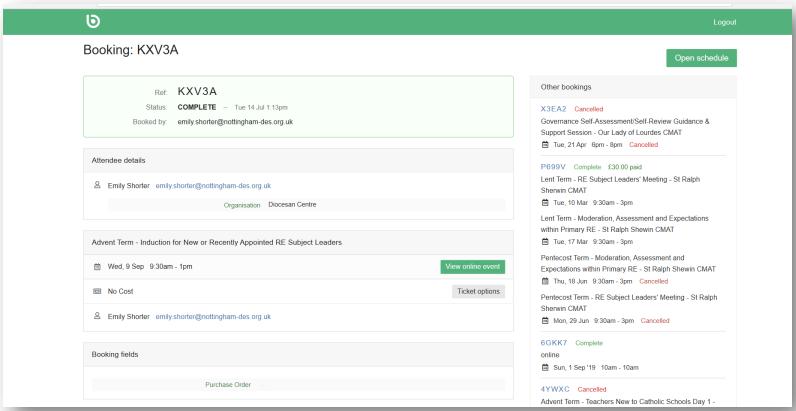

Once your password has been set you will be taken your account. Here you will see all your current booking and previous bookings. To access your account later, head to <a href="https://www.bookwhen.com">www.bookwhen.com</a> where you will be able to log in and see all your bookings. The email address for your account is the email used in the *Booked by* section of the booking.

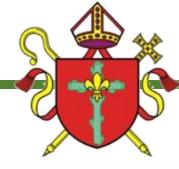

You will be sent an email with your booking reference and your booking details.

If you have inputted your own and the attendees emails you will both receive an email confirmation.

If your booking is for a chargeable course or event a PO number <u>must</u> be supplied at the time of booking. The invoice will be sent directly to your Trust.

If you require further assistance please contact:

coursebookings@nottingham-des.org.uk or you can call us on 01332 293833.

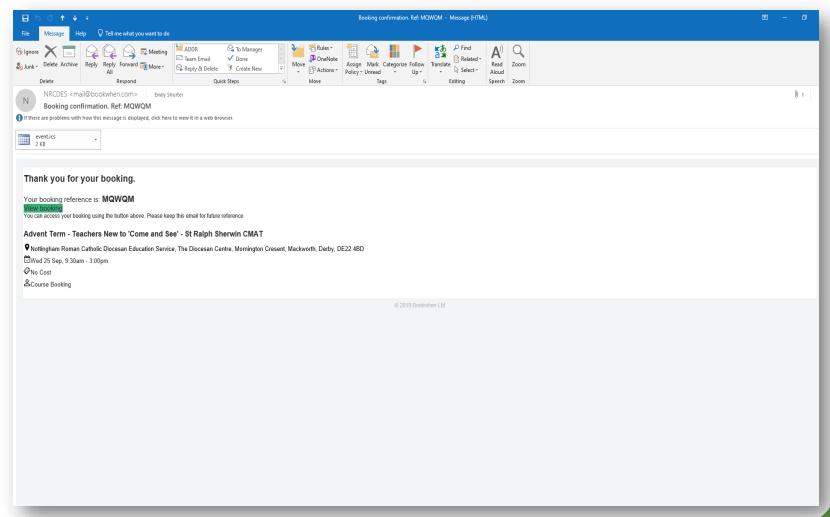